## **Login Process for Migrated VCMS**

As a part of technology enhancement, we have migrated Vendor Call Management System (VCMS) to a higher version.

This document will mention the procedure for users to login into the migrated system.

## **1) New Login Page**

User will see a new login page when they will open VCMS in browser.

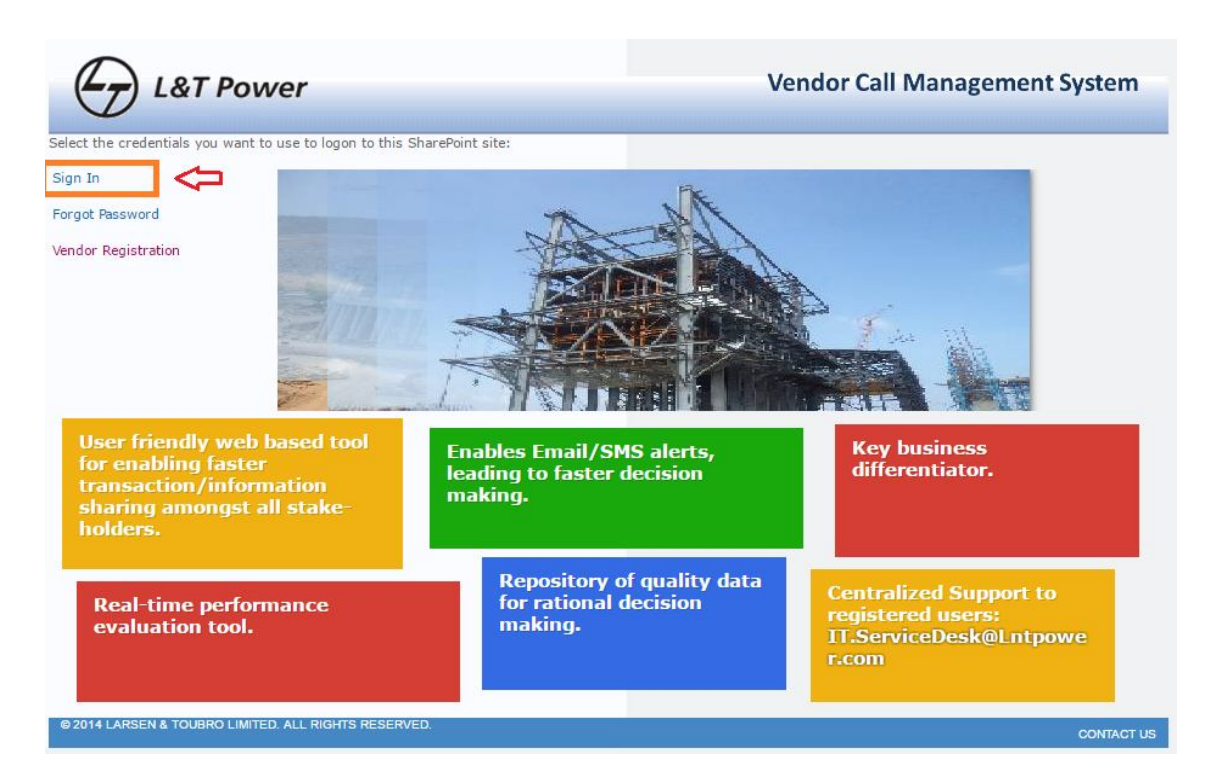

Click on Sign In link from the left side navigation. Pop up will appear to enter User Name and Password.

L&T Employees – Enter PS Number and Windows Password.

Vendor/ TPIA – Enter username as LTP\username and Password.

is a marting and a structure and a marting and a structure and a marting and a marting and a marting and and a marting and and and a marting and a marting and a marting and a marting and a marting and a marting and a marti

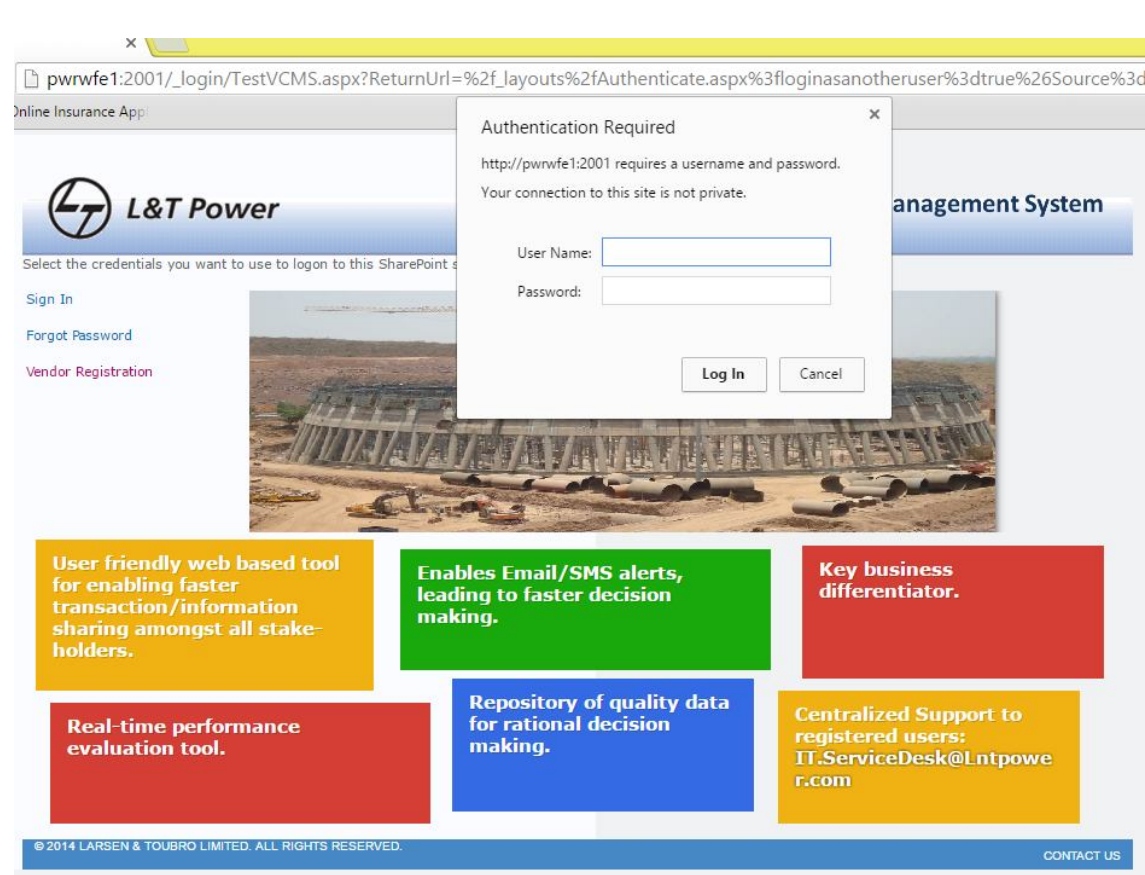

If authenticated, you will be directed to VCMS Home Page as below:-

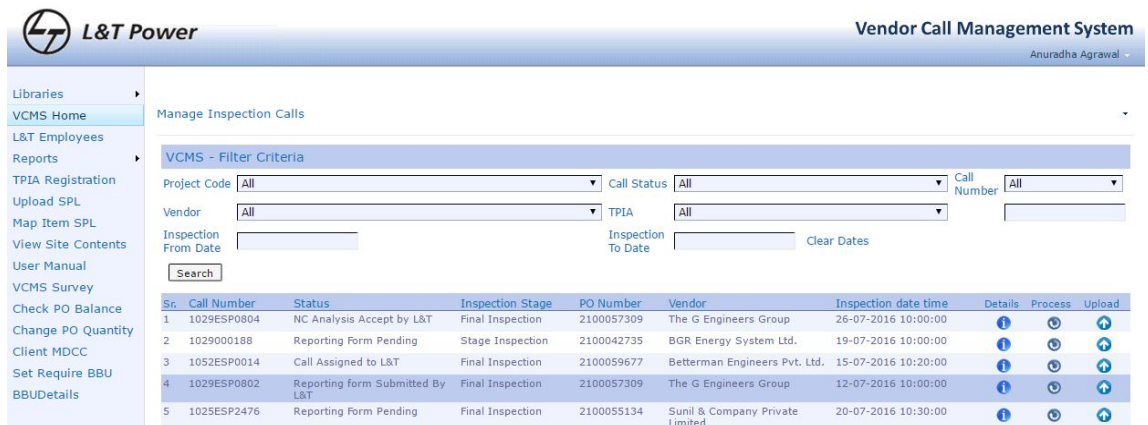

Rest other functionalities remains same.

- To troubleshoot login issues like:
- a) blank page coming when login button is clicked
- b) site getting redirected to Google
- c) error message is coming

Please follow the below mentioned steps:

**Step 1:** Clear browsing History (Please read further for steps to delete history on Chrome, Internet Explorer and Mozila Firefox).

**Step 2:** Login as different user in browser (Please read further for steps to login as different user on Chrome, Internet Explorer and Mozila Firefox).

**Step 3:** Copy this URL http://vcms.lntpower.com or press ctrl and click on the link directly.

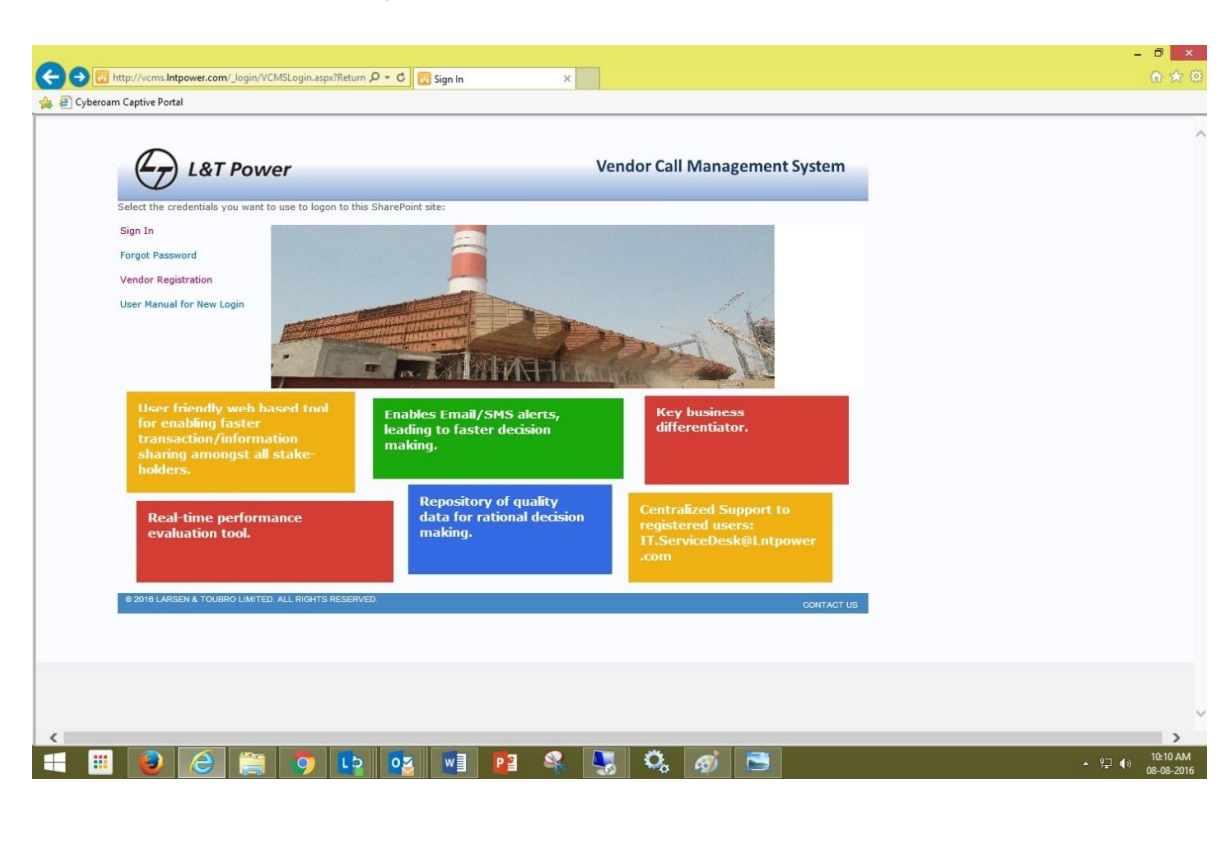

**Step 4:** Click on "Sign in"

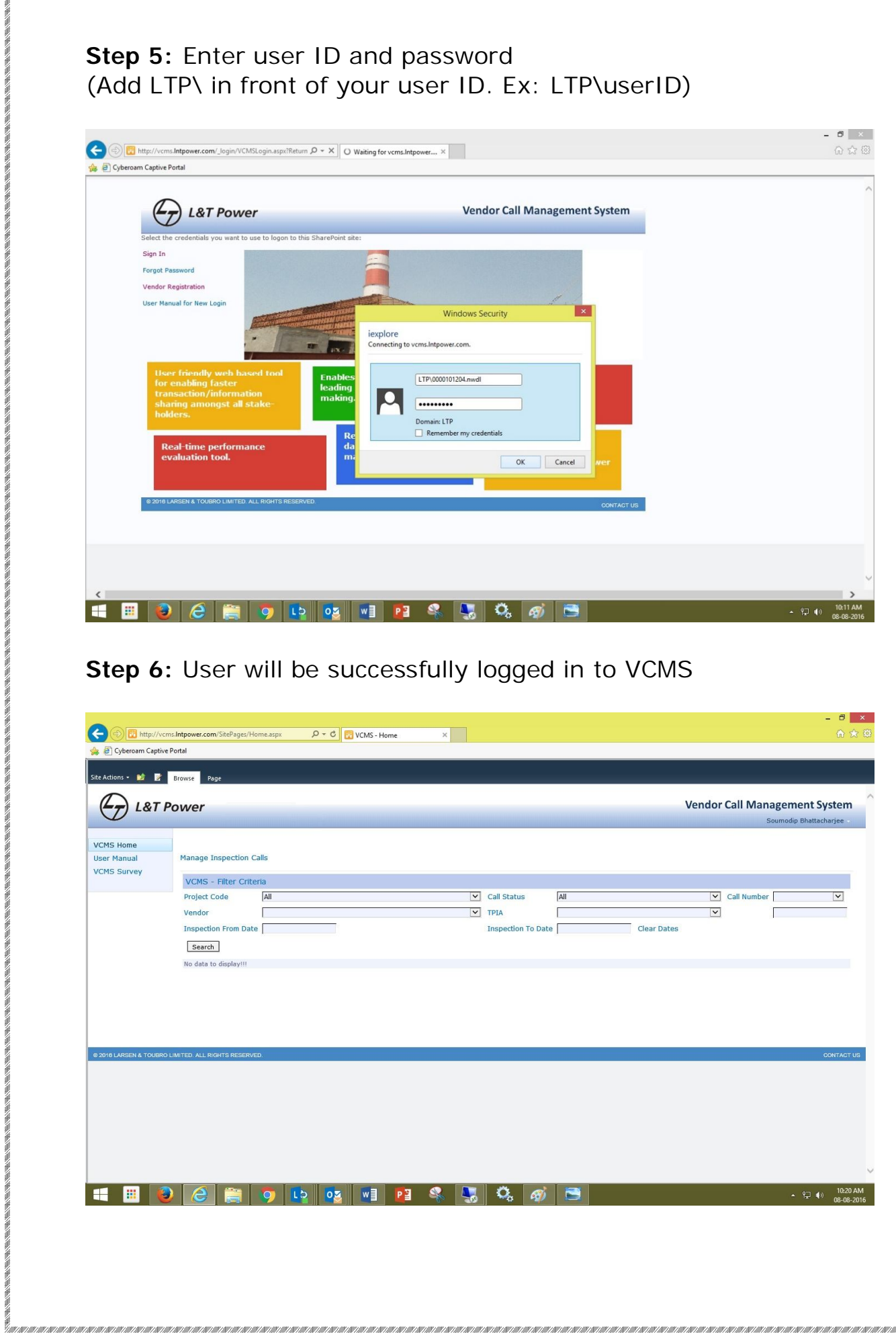

## Step 6: User will be successfully logged in to VCMS

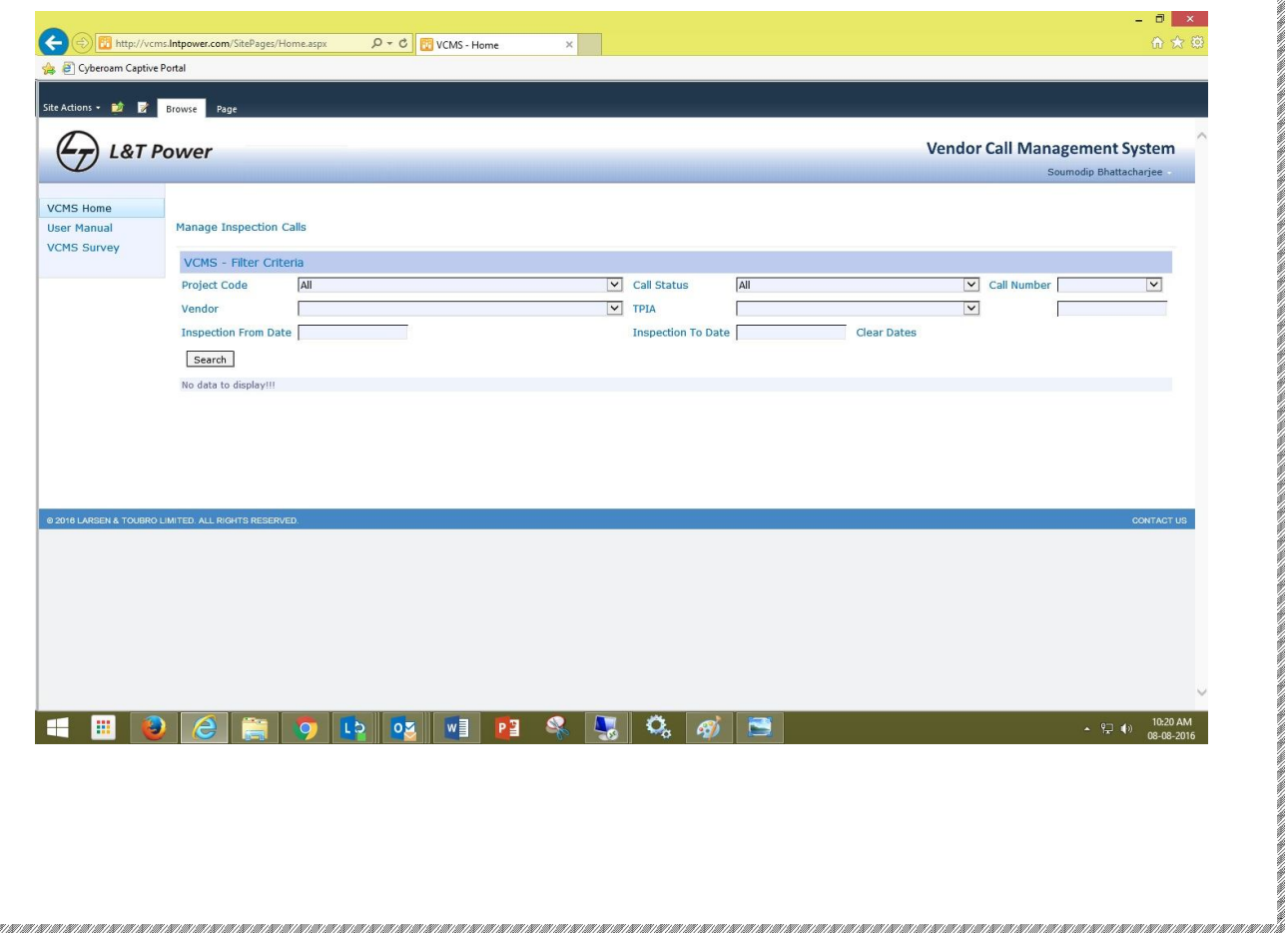

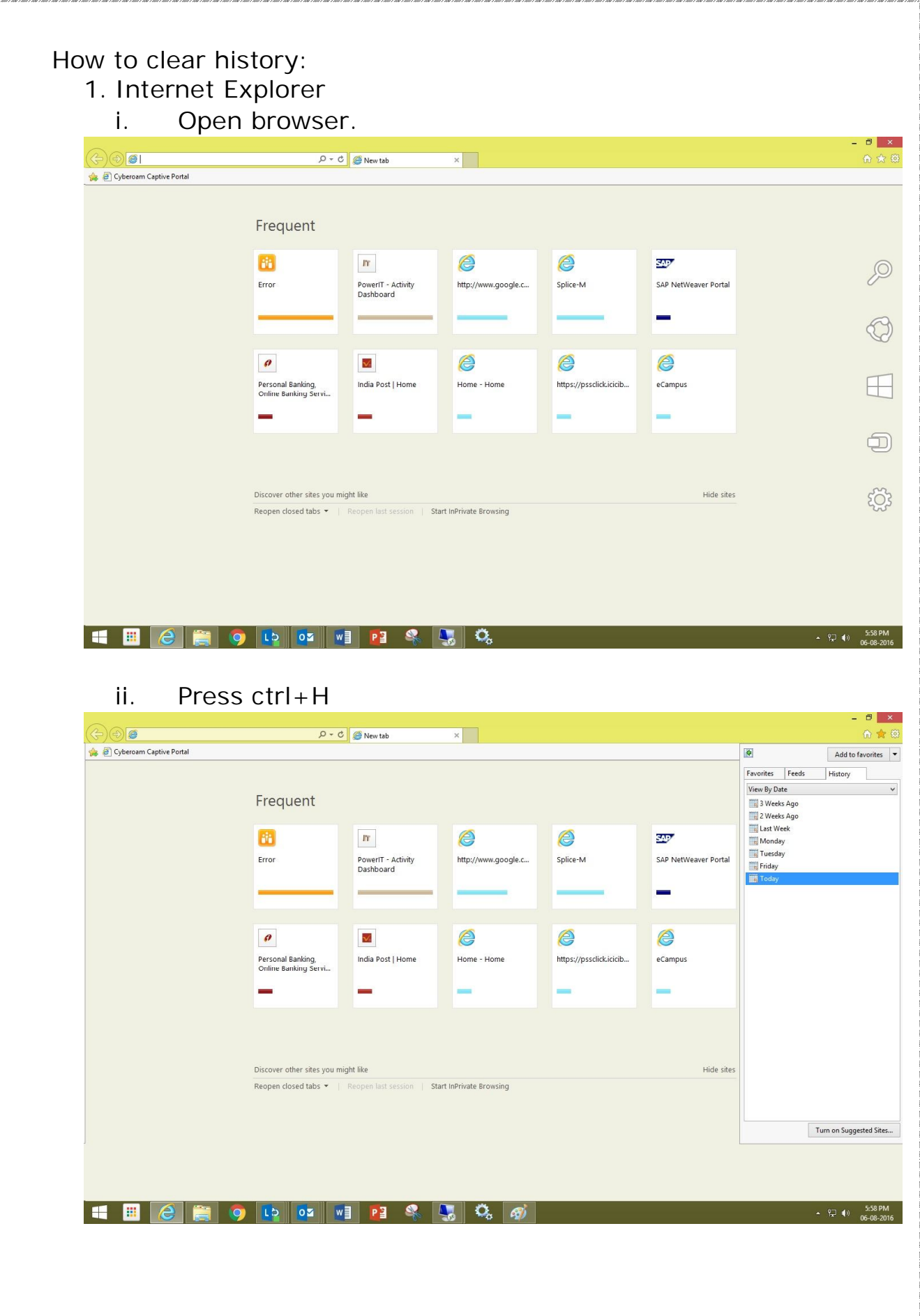

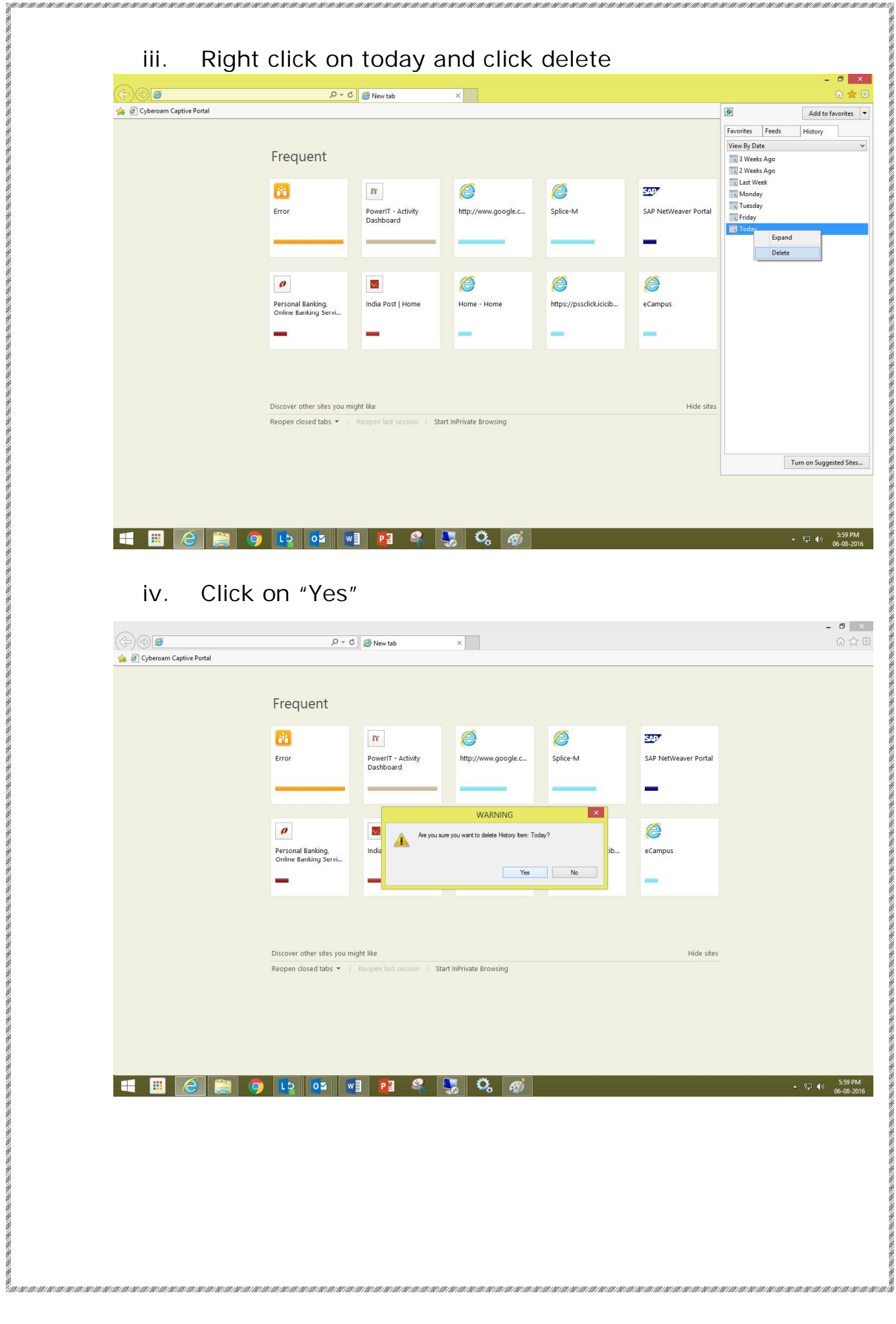

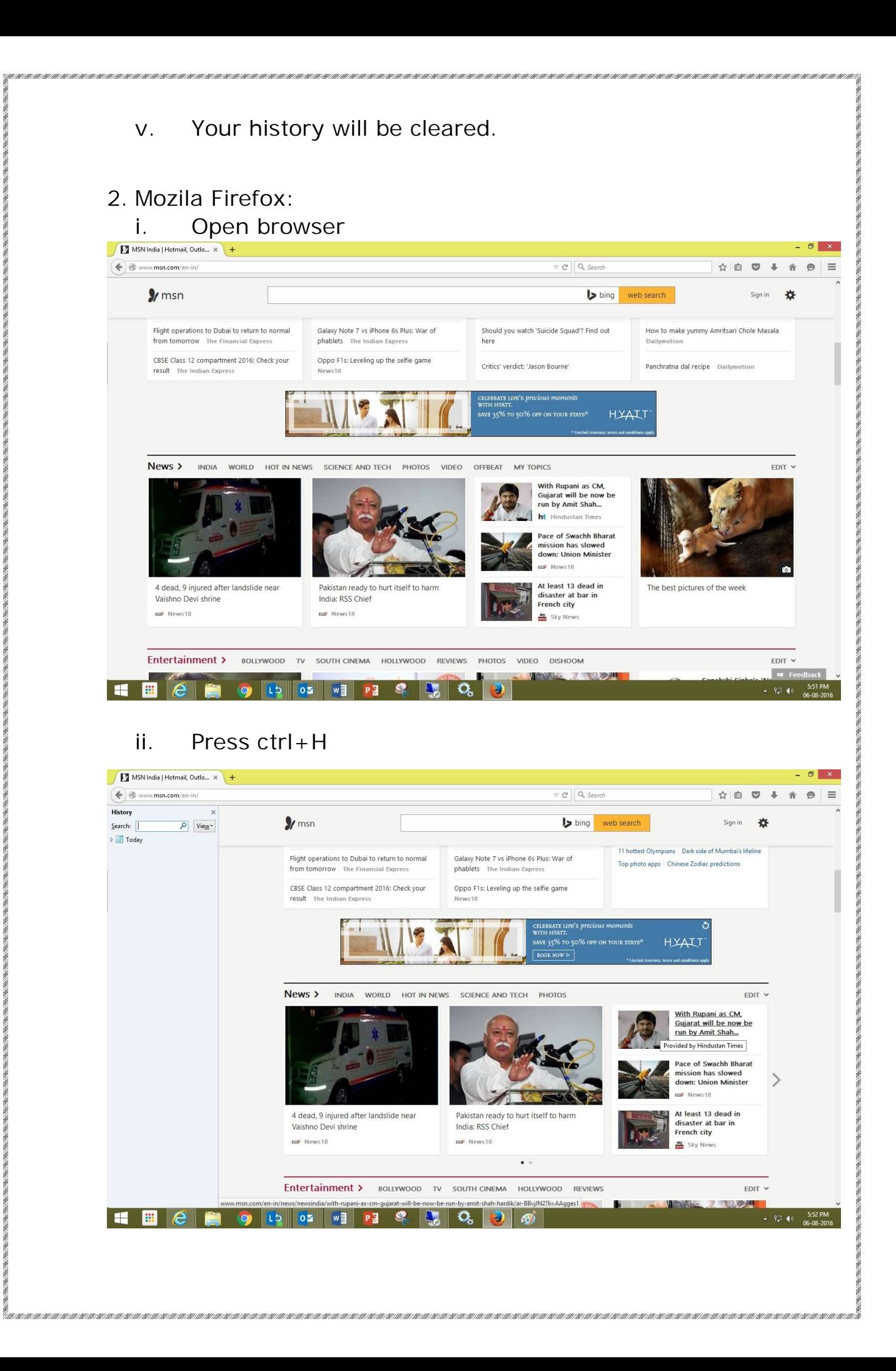

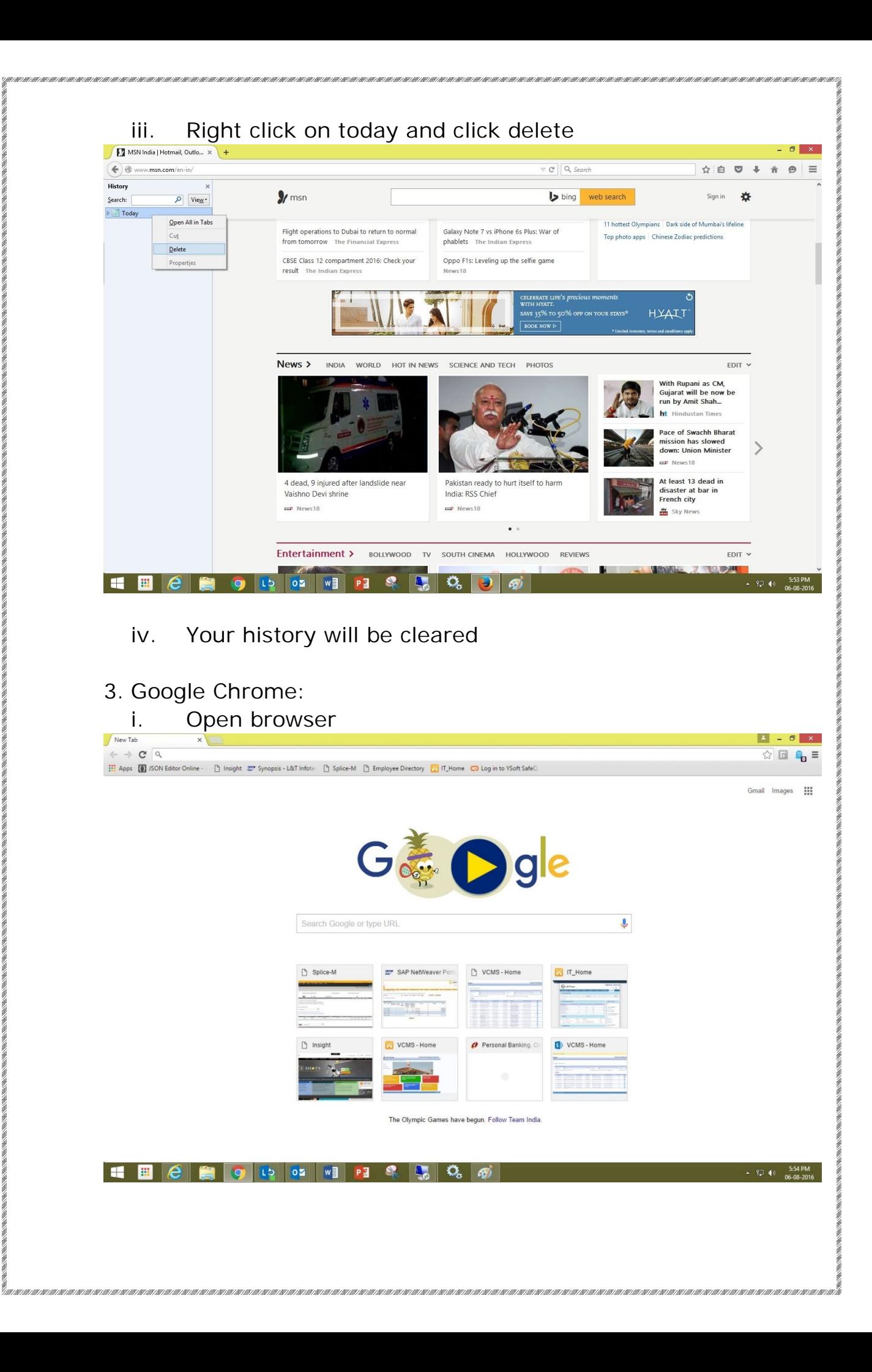

,我们也不能在我们的,我们就是我们的,我们就是我们的,我们就是我们的,我们就是我们的,我们就是我们的,我们就是我们的。我们我们的,我们就是我们的,我们就是我们的,

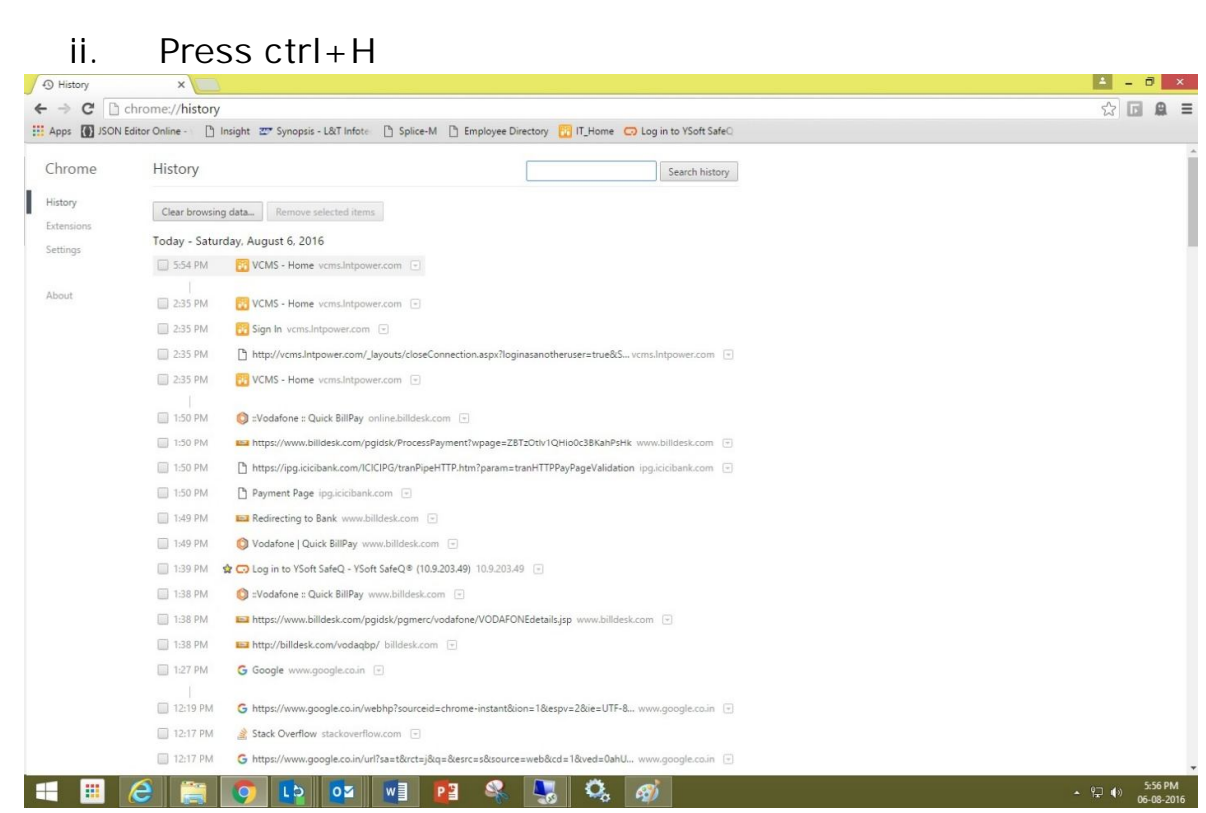

,我们我们我们的,我们就是我们的,我们就是我们我们的,我们我们就是我们的,我们就是我们的,我们就是我们的,我们就是我们的,我们就是我们的。我们我们就是我们的,我

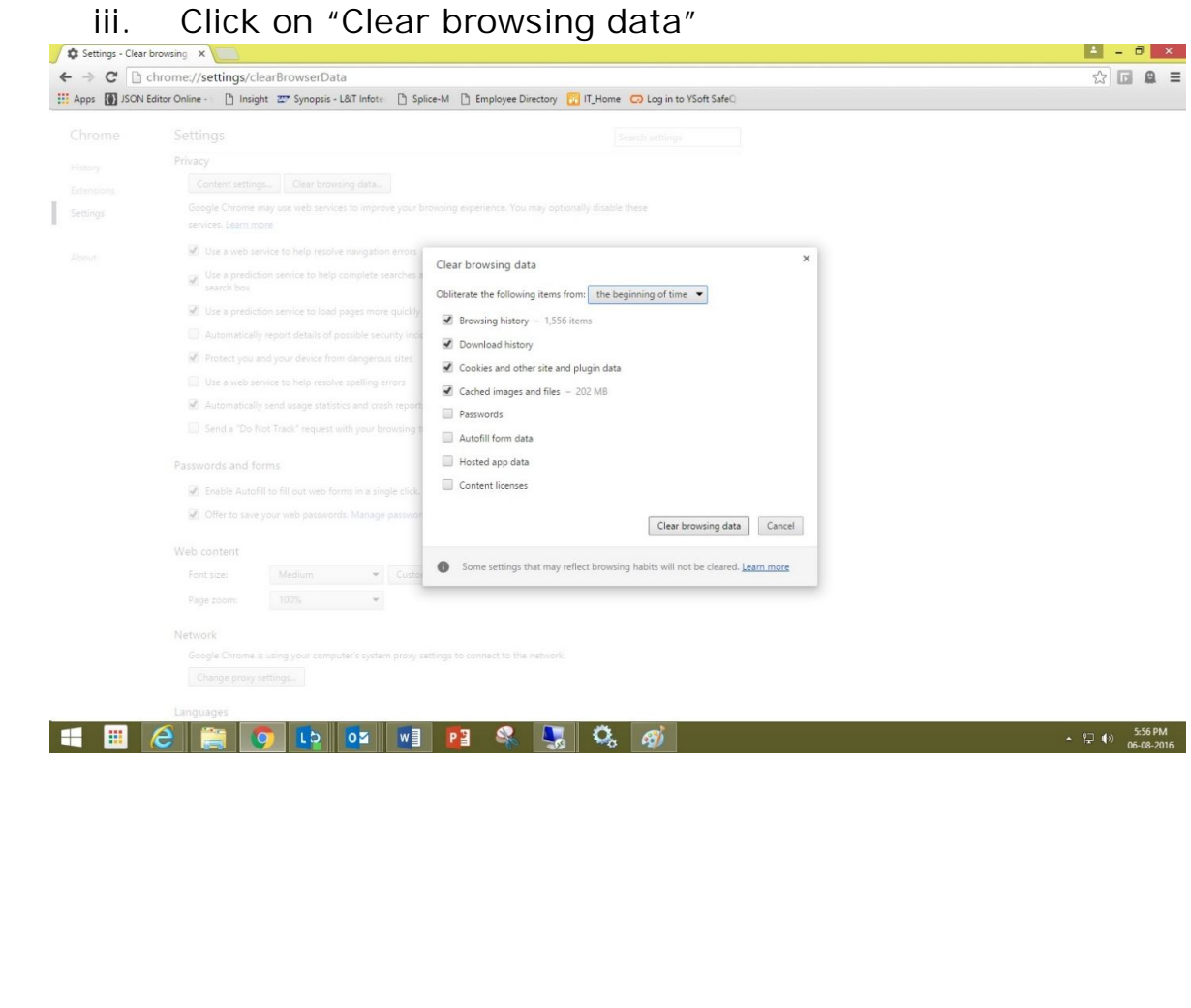

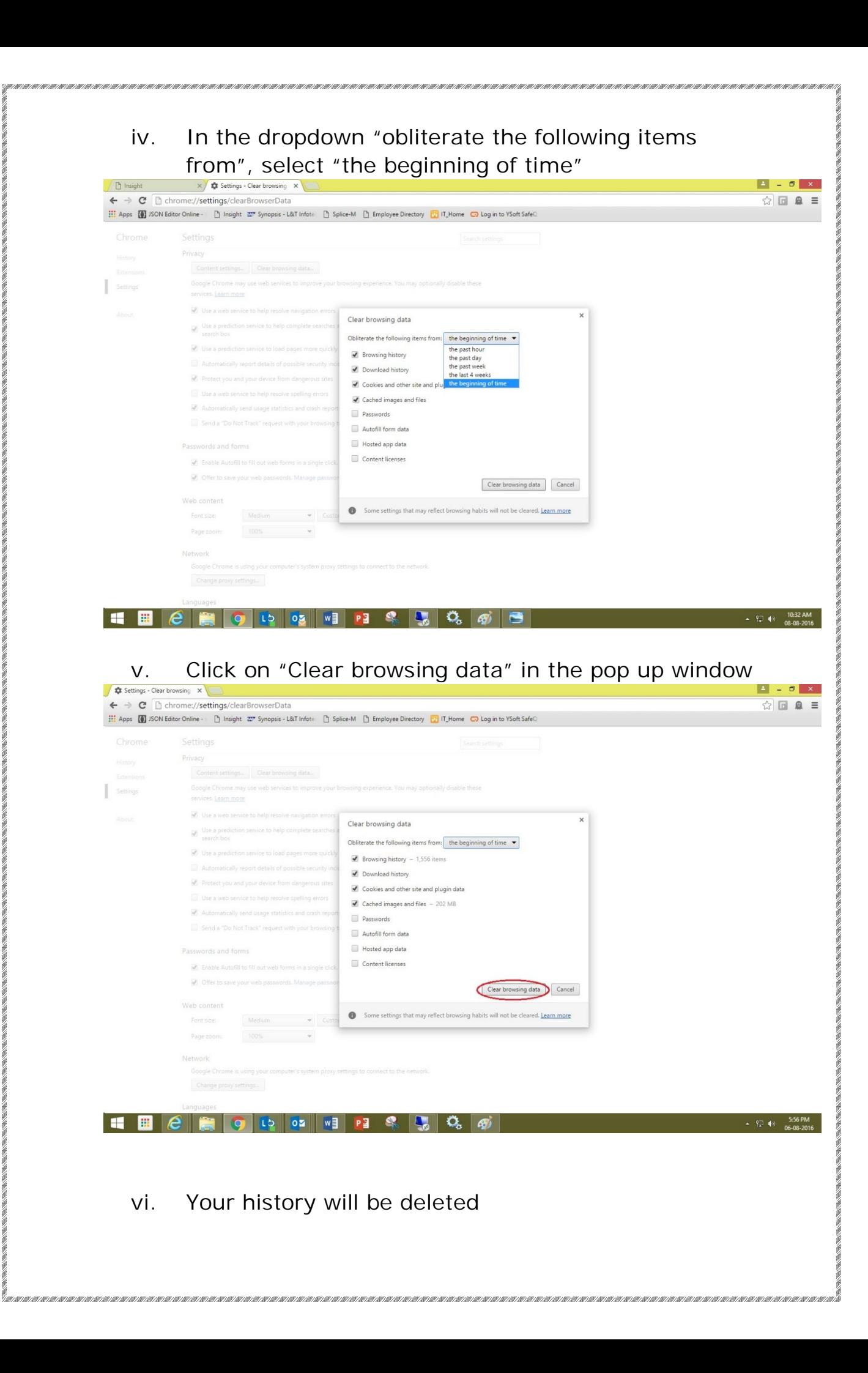

нь счыстные частные модель счыстные

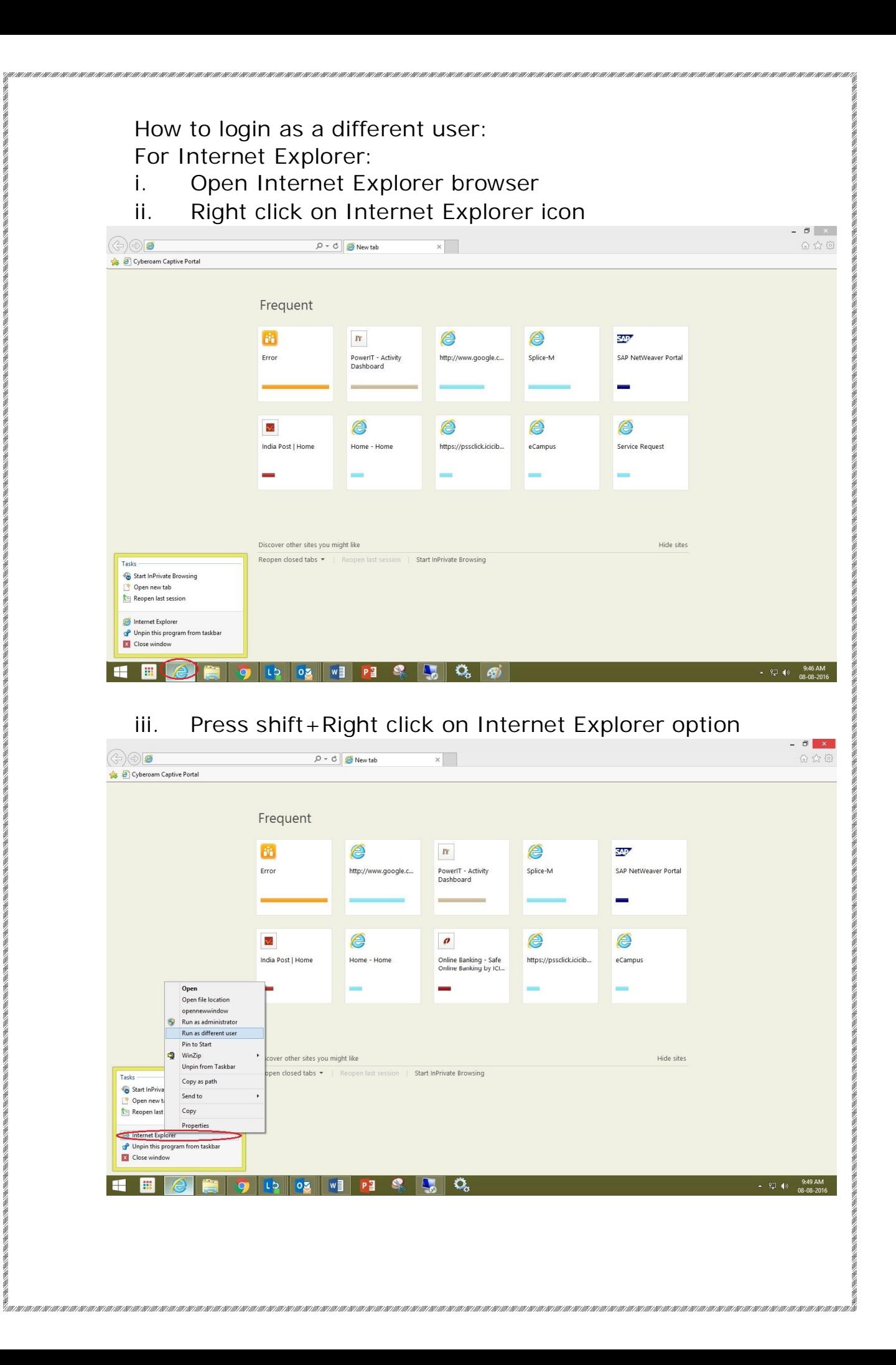

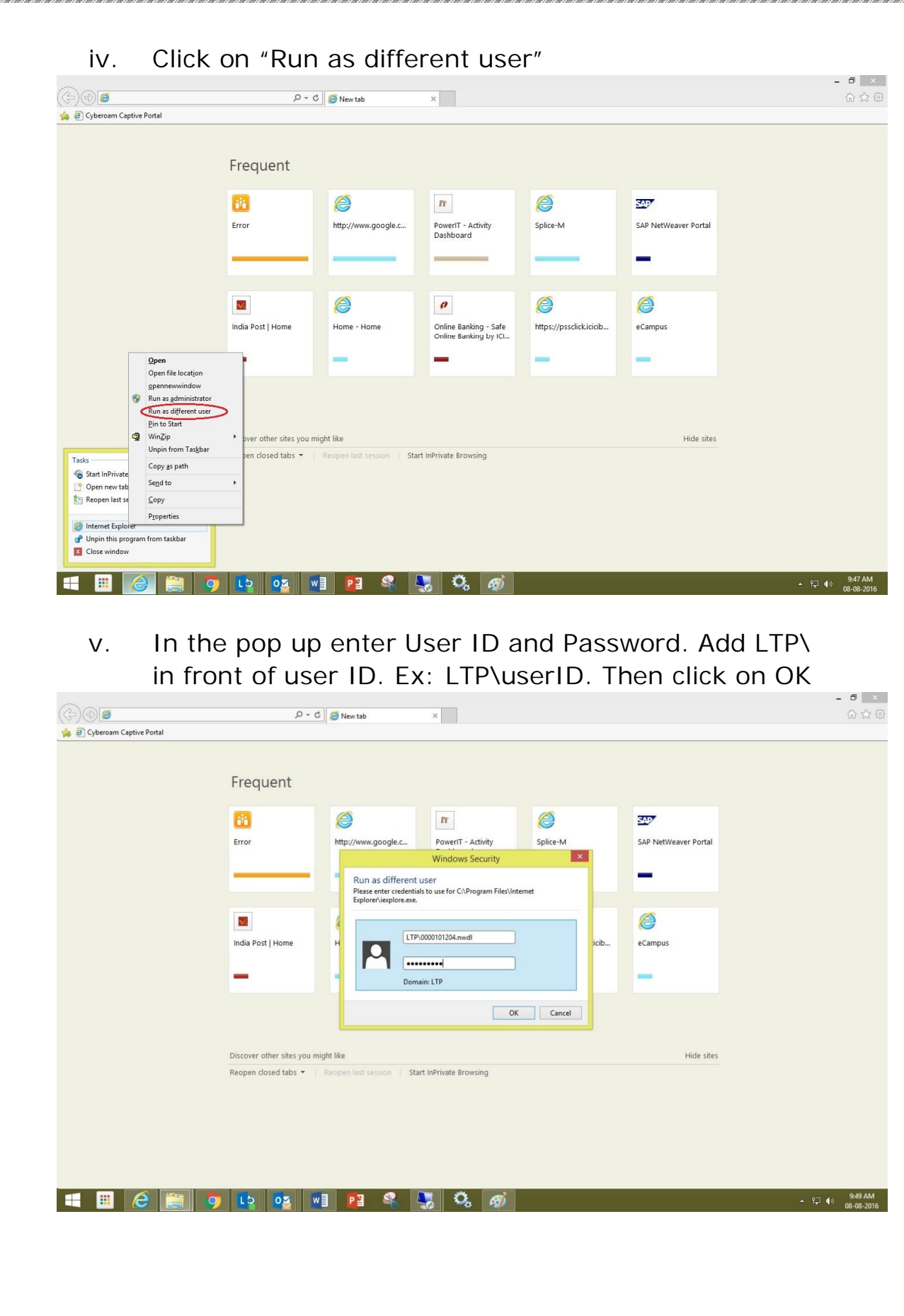

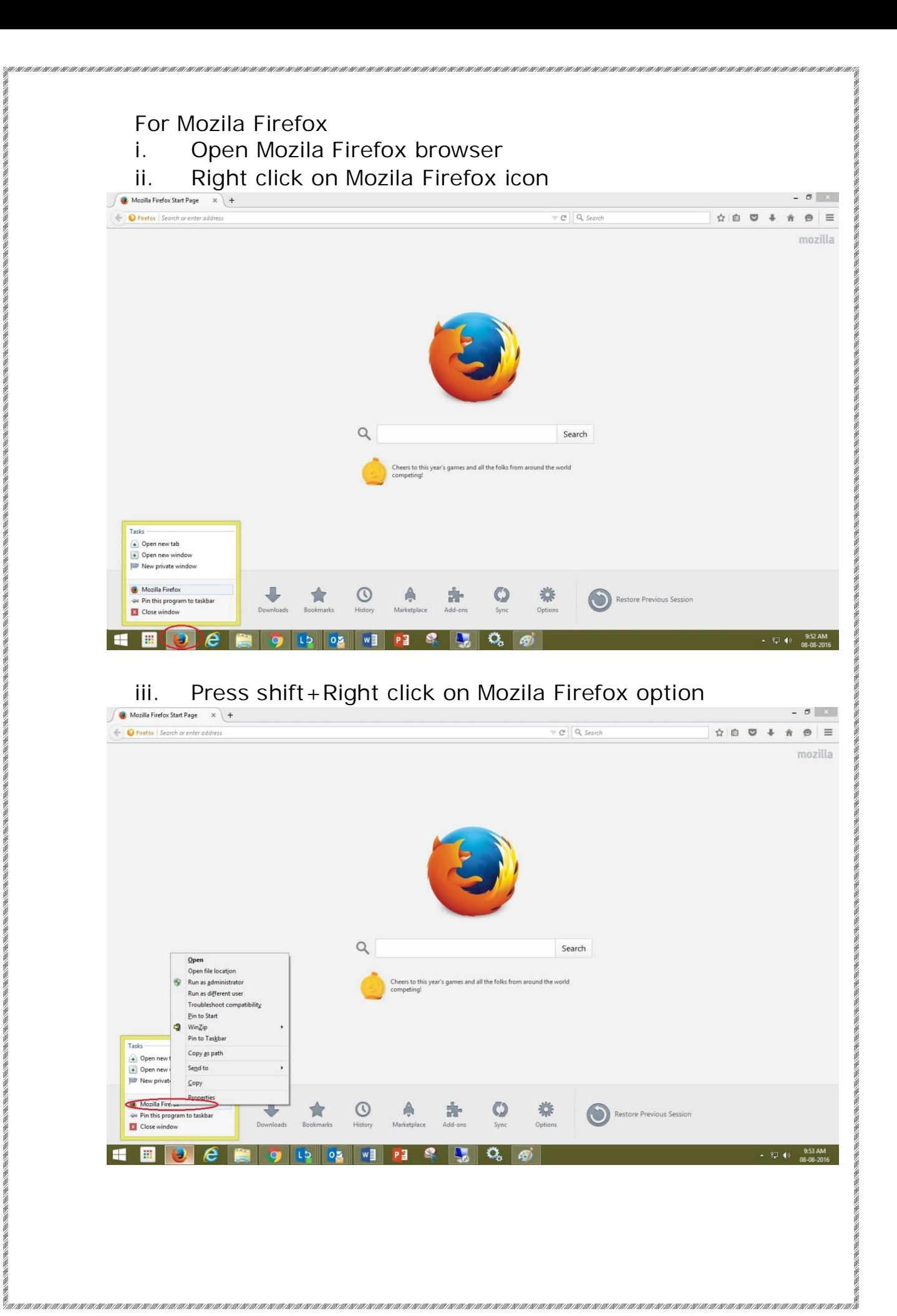

的,我们也不能在这里,我们还没有,我们还没有,我们还能把我们的事情,我们还能把我们的事情。我们还能把我们的事情,我们还能把我们的事情。我们还能把我们的事情,我们

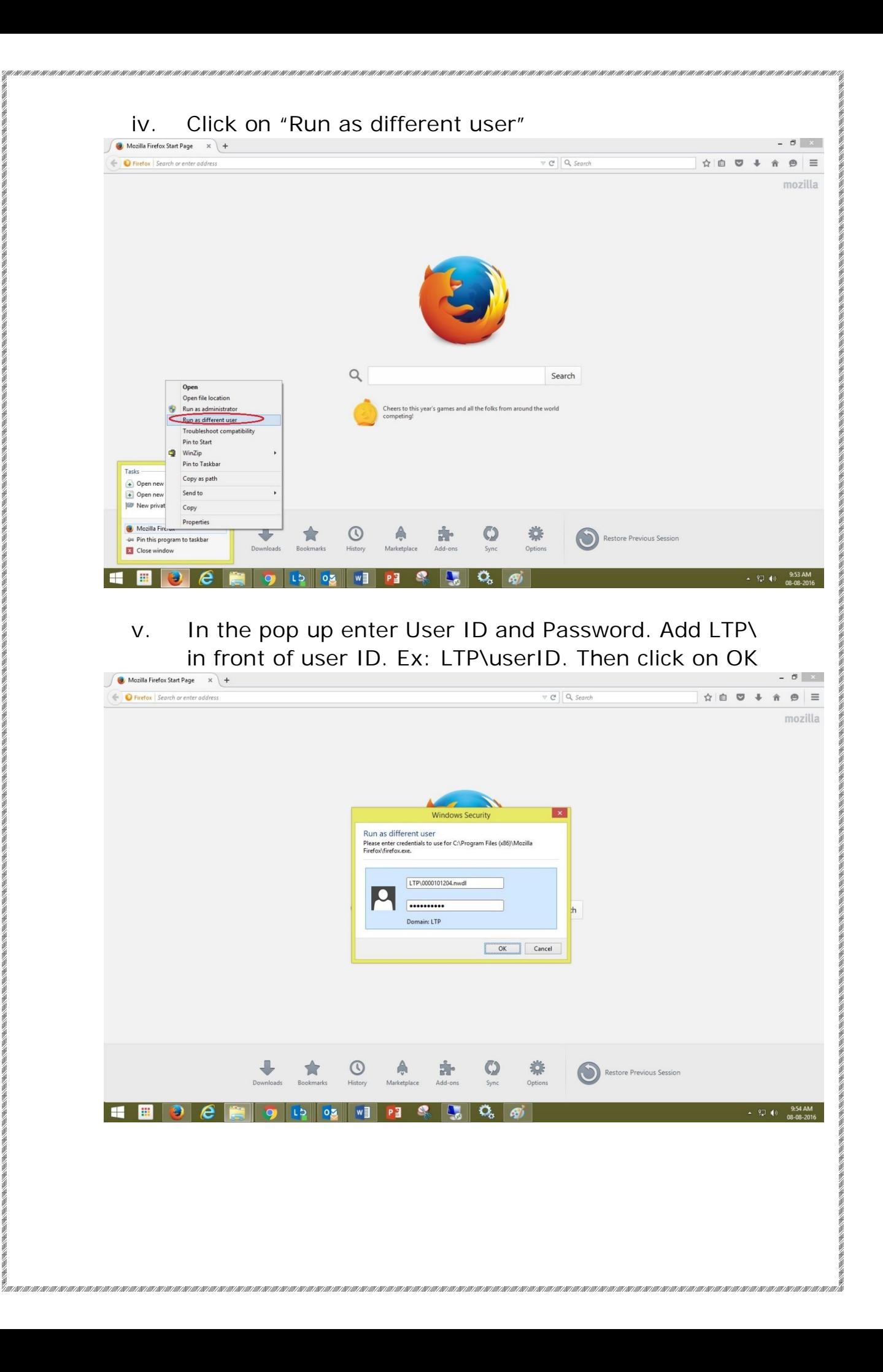

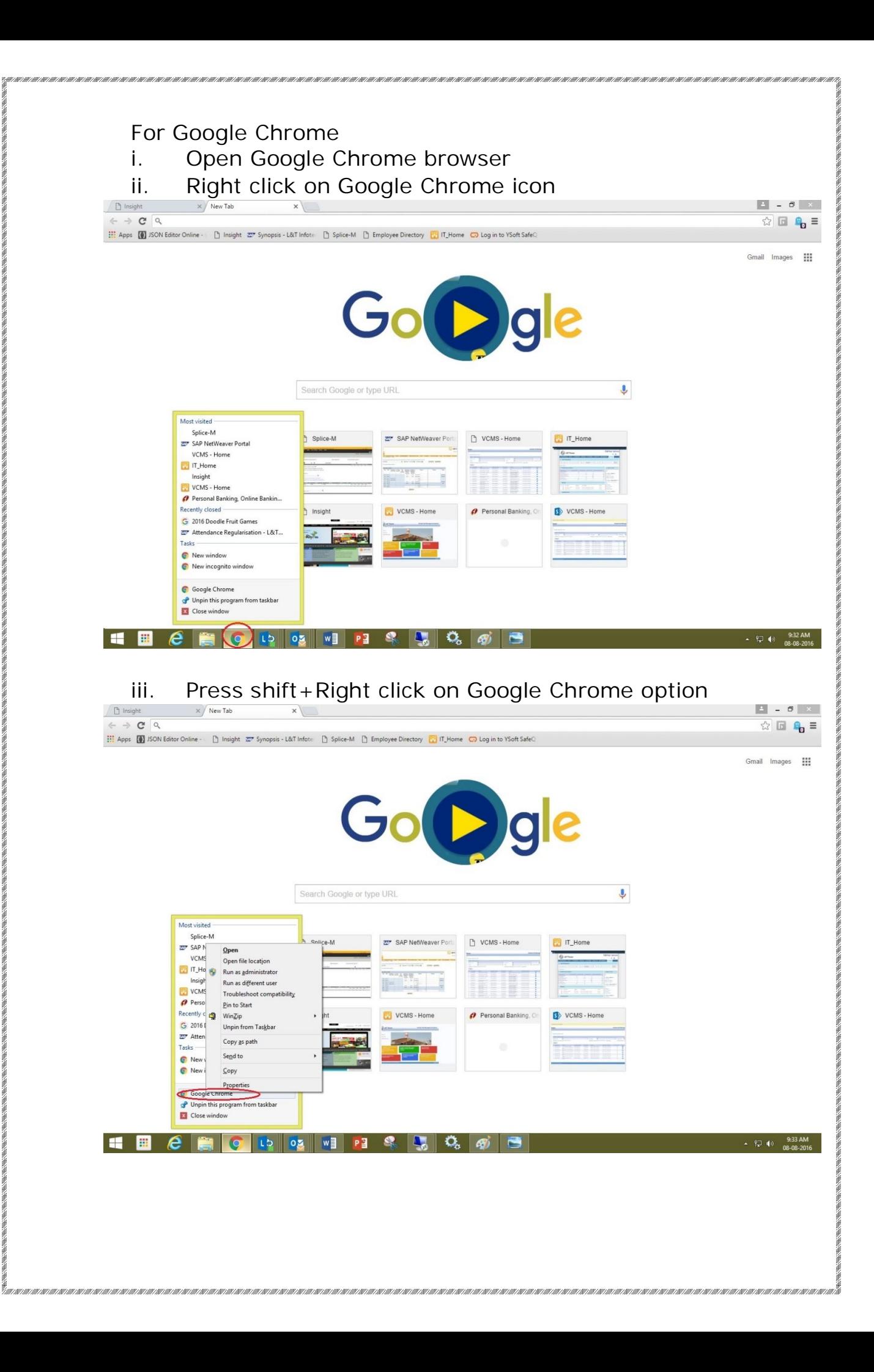

2002/02/03/2022 02:20:20:20:20:20:20:20

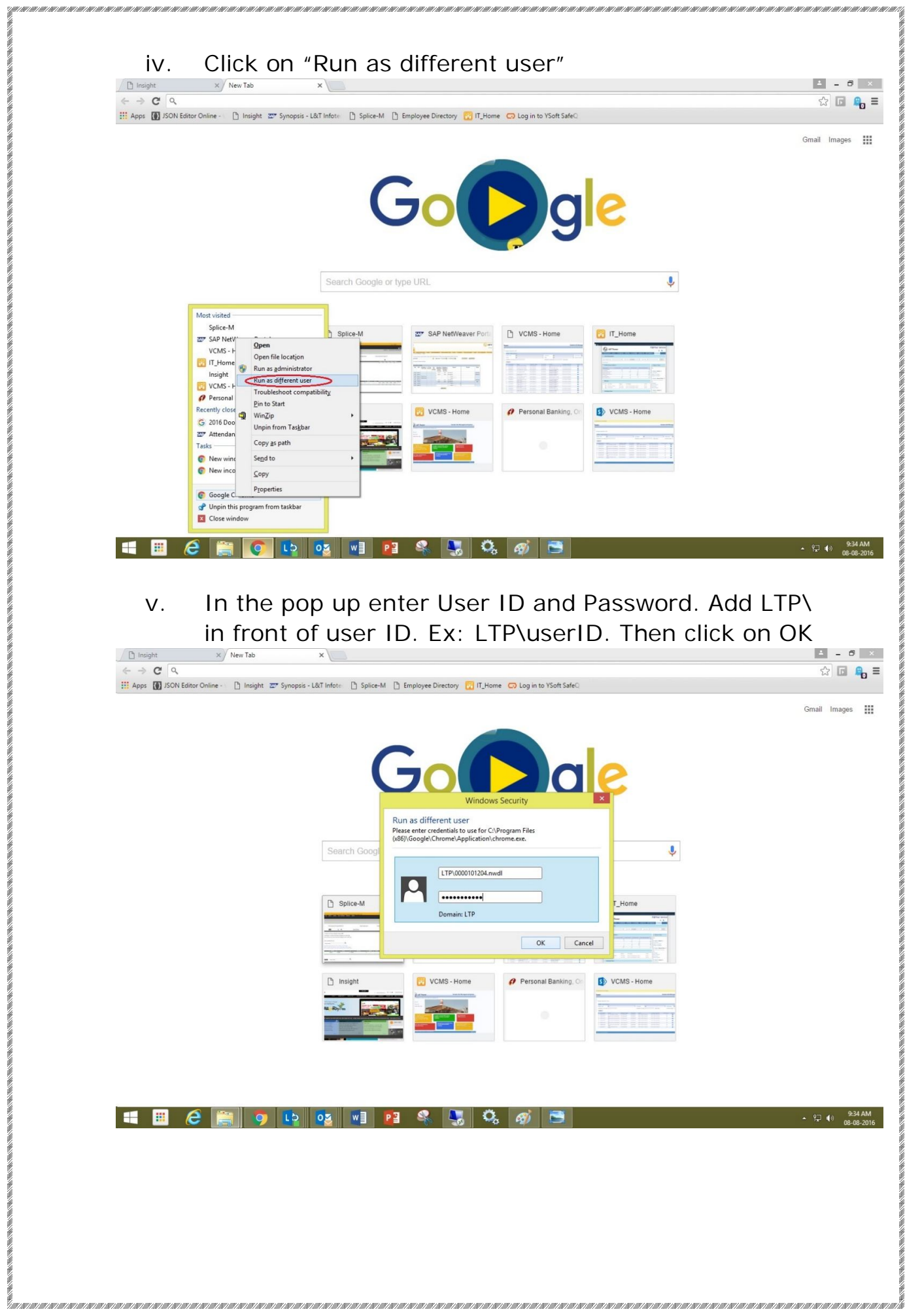